附件 1:

## 网络培训流程

## 1.登陆"江苏建科建筑技术培训中心网站"

(<http://jkpx.jsgcjc.com/>),点击"网上报名"登入后台管理系 统。

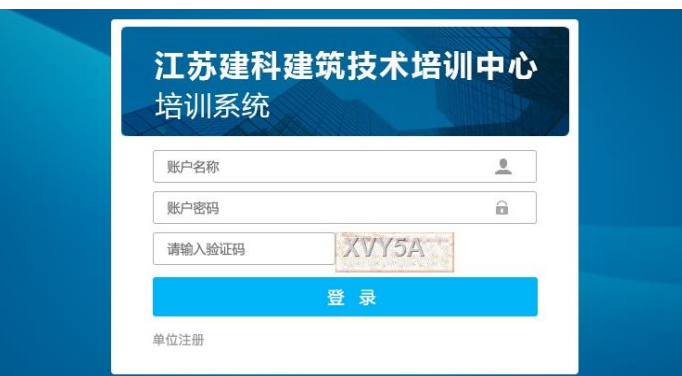

用户名为身份证号码,默认密码:11111 或 个人身份证全号

## 特别提示:

登陆后请至"个人信息栏"更改密码,并妥善保管。

## 2.进入网络培训课堂,操作步骤如下图所示:

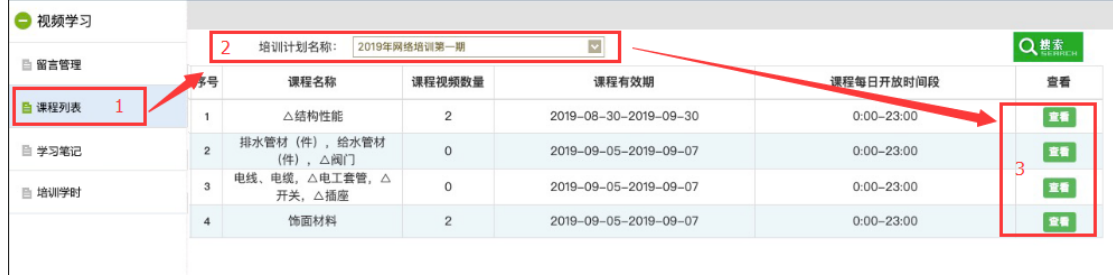

打开培训课程详细页面后,选取相应的培训计划。点击观看 视频即进入视频培训界面。如下图所示:

视频培训界面分为三块:

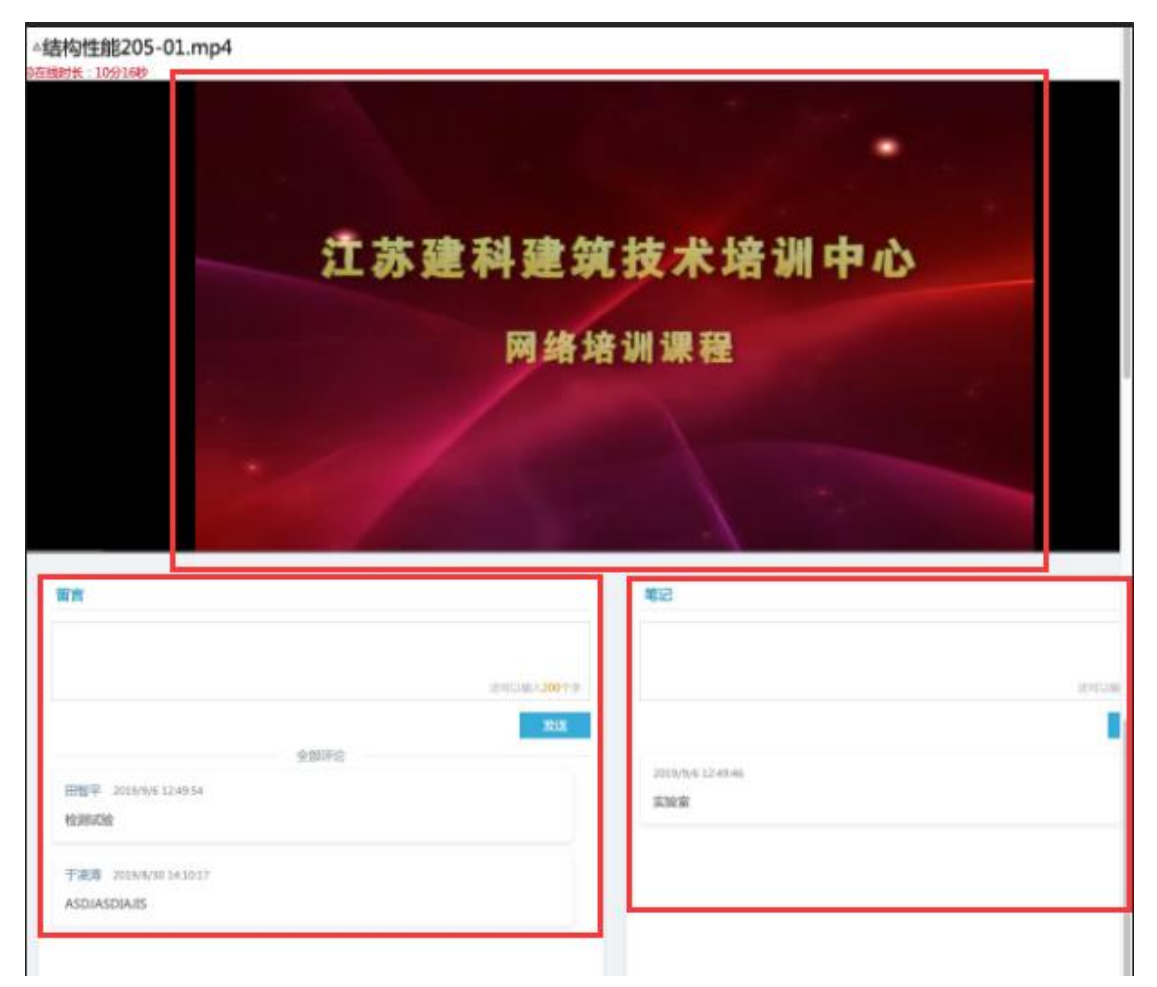

A. 视频播放界面,用于播放培训课程视频。

B. 留言板界面,用于视频培训时的提问及留言,关闭视频培 训界面后,个人用户页面左侧菜单栏查看留言回复情况。

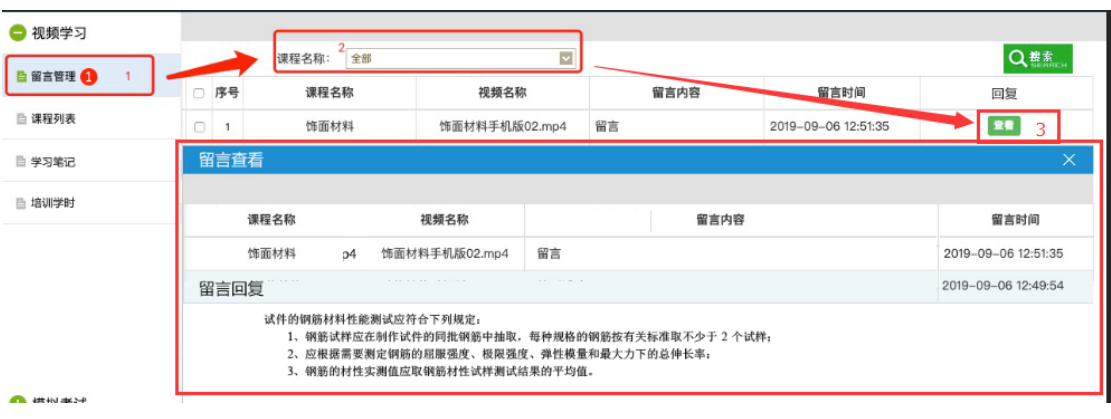

C. 笔记本界面,用于视频培训时记录学习心得体会等。